# CURSO DE HTML, CSS Y JAVASCRIPT LABORATORIO

# **CASO DE STUDIO PROYECTO CSS**

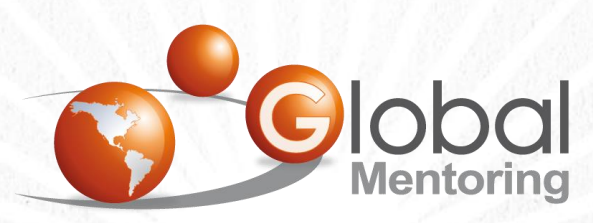

Experiencia y Conocimiento para tu vida

**CURSO DE HTML, CSS Y JAVASCRIPT** 

www.globalmentoring.com.mx

### **OBJETIVO DEL LABORATORIO**

Se solicita analizar el proyecto Laboratorio CSS, el cual contiene la siguiente salida. El objetivo es entender cómo se crearon los tabuladores y analizar los estilos que es aplicaron:

# **Sitio Web con Tabuladores**

Contenido | Contenido 2 | Contenido 3 |

Contenido de la página 1

Regresar

# PASO 1. CREACIÓN DEL PROYECTO

#### Vamos a crear el proyecto:

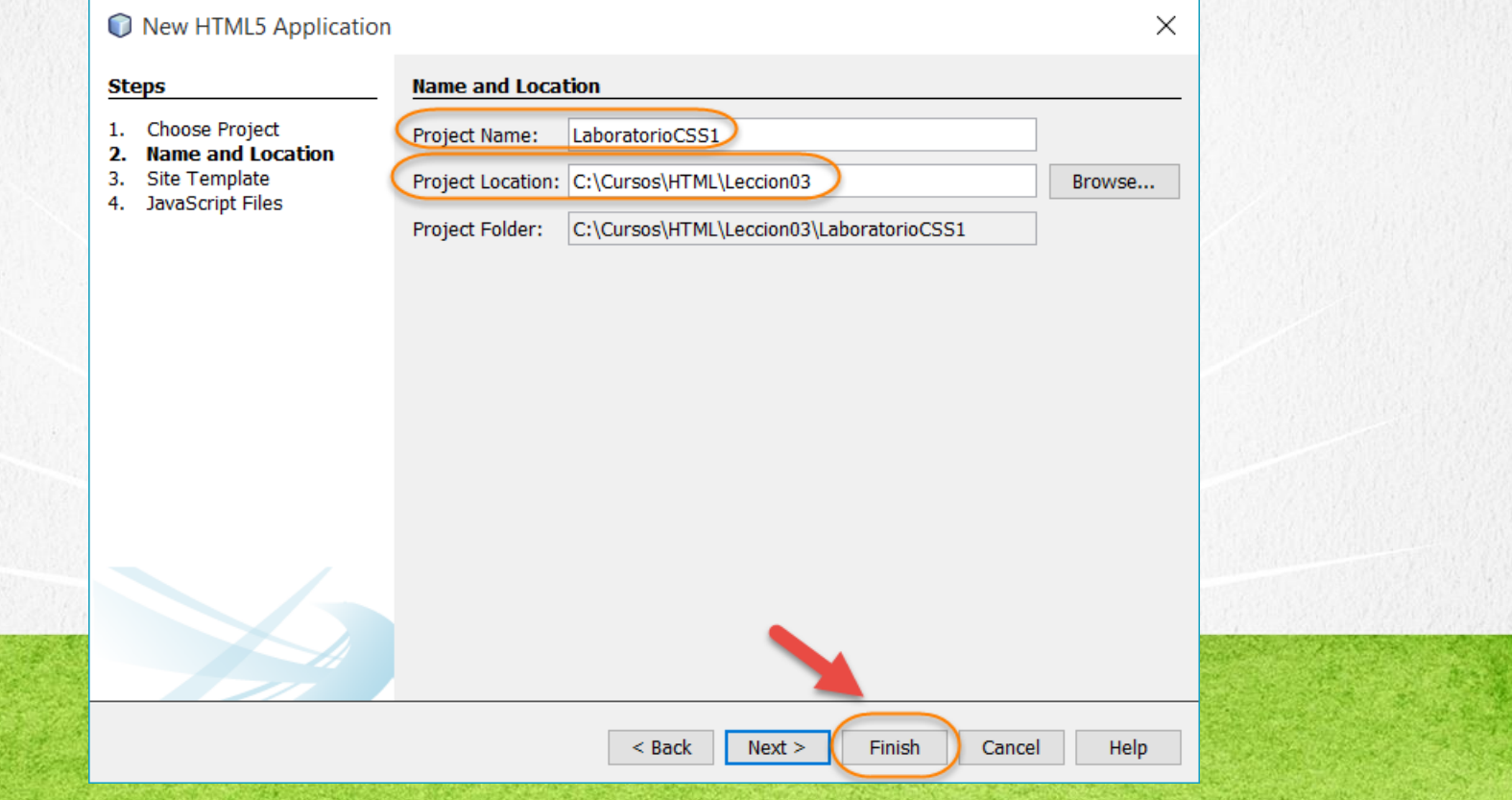

# PASO 2. CREACIÓN DE UN ARCHIVO

#### Vamos a crear el archivo contenido1.html

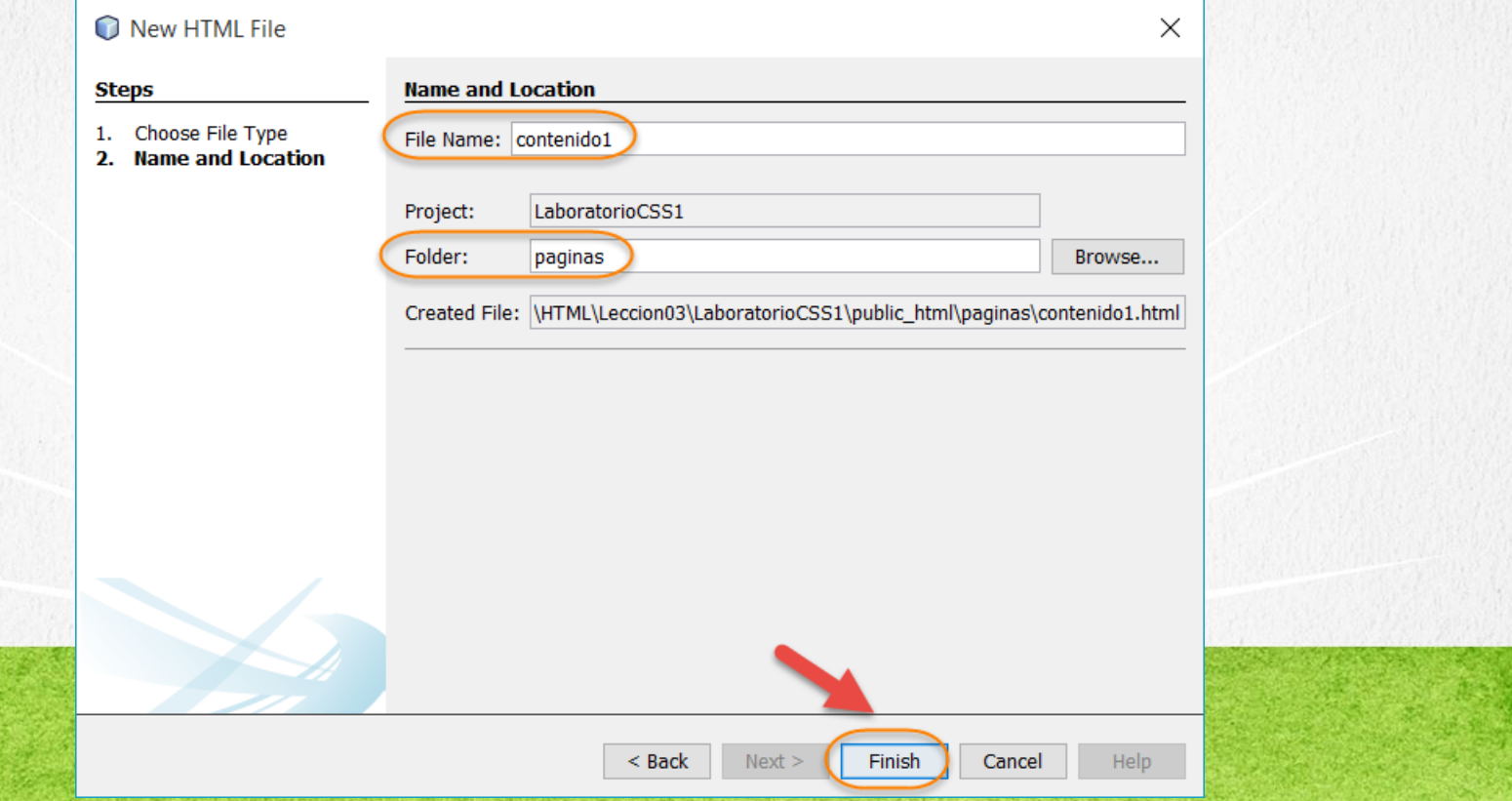

# PASO 3. CREACIÓN DE UN ARCHIVO

#### Vamos a crear el archivo contenido2.html

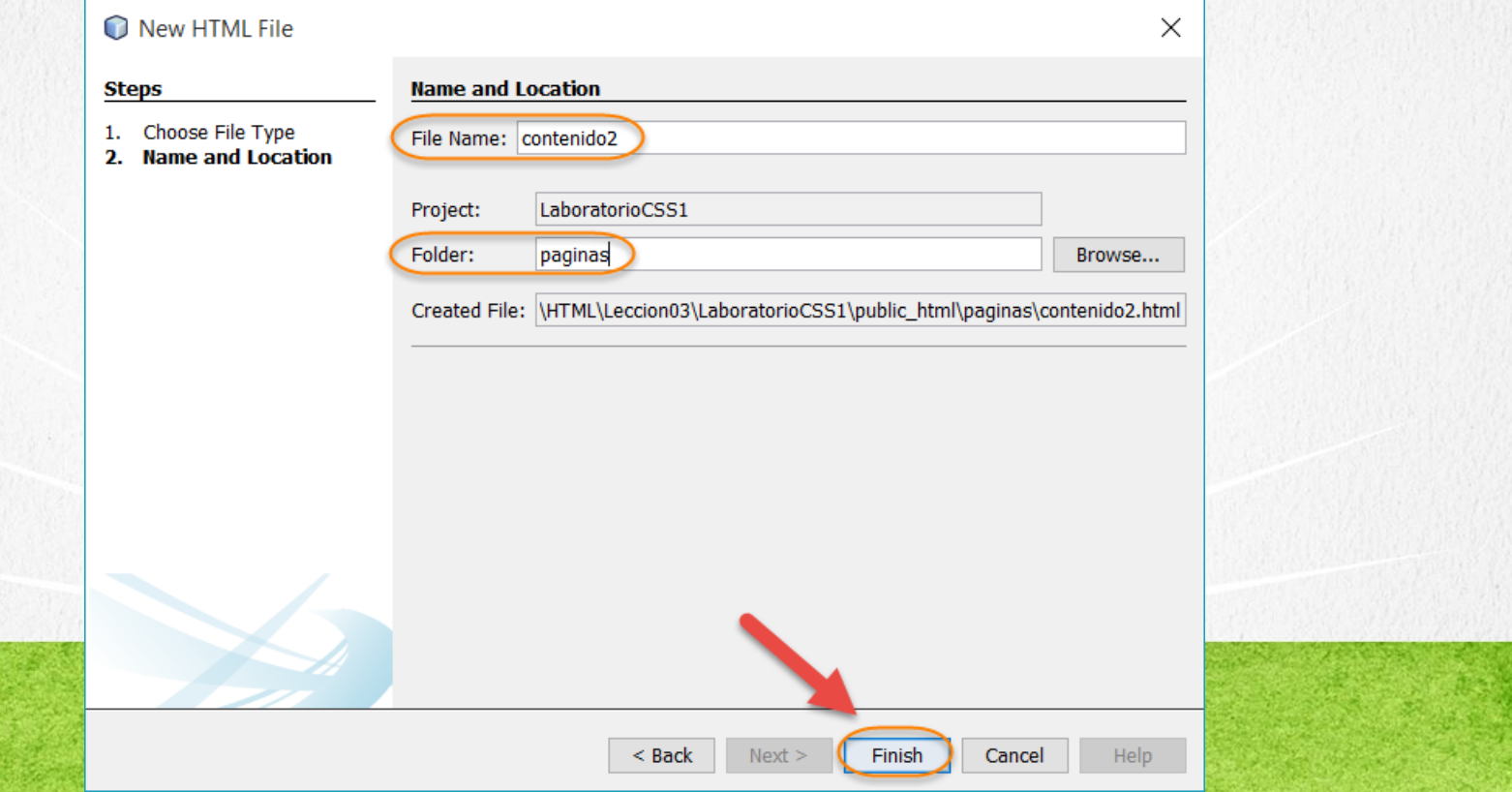

# PASO 4. CREACIÓN DE UN ARCHIVO

#### Vamos a crear el archivo contenido3.html

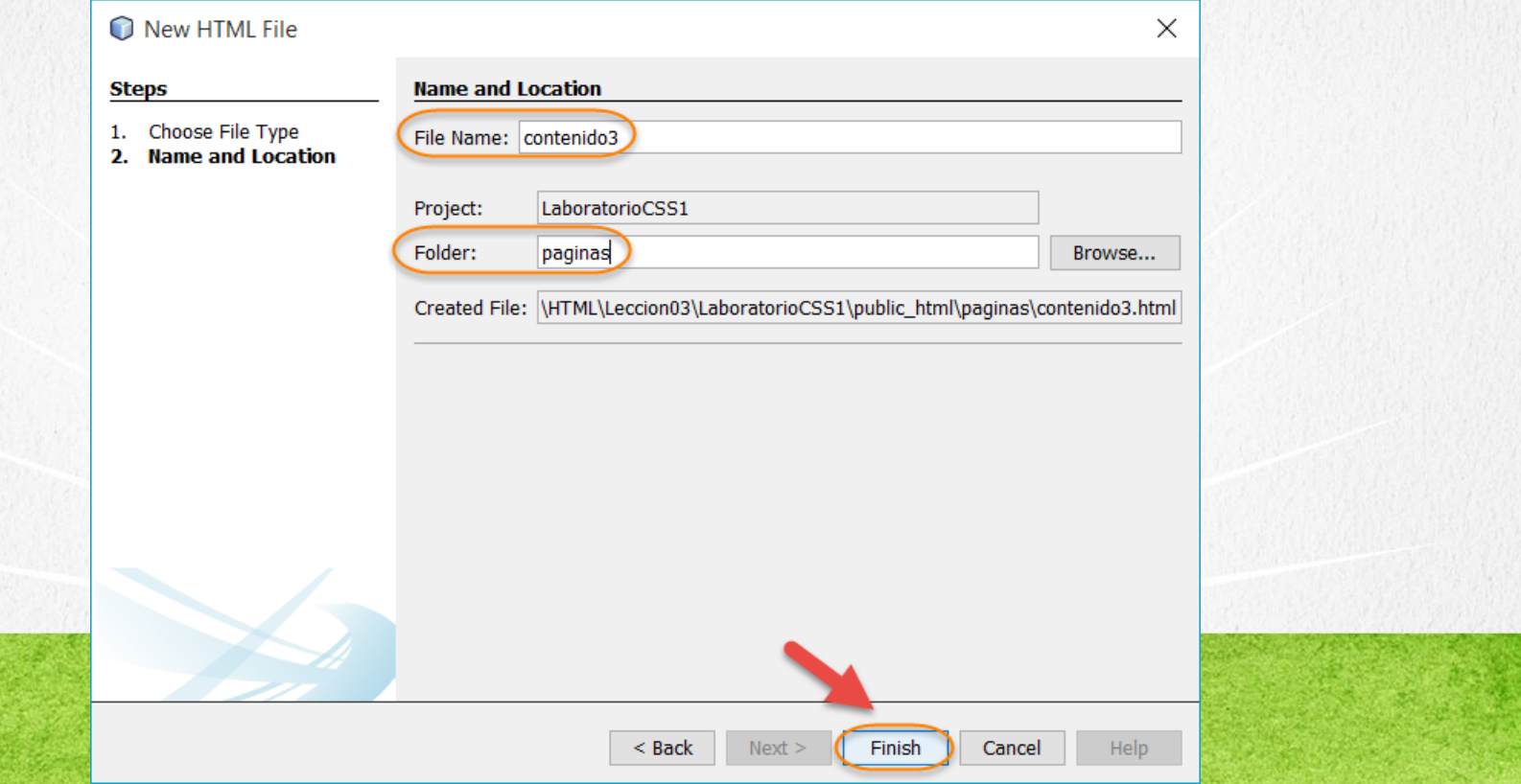

# PASO 5. CREACIÓN DE UN ARCHIVO

#### Vamos a crear el archivo estilos.css

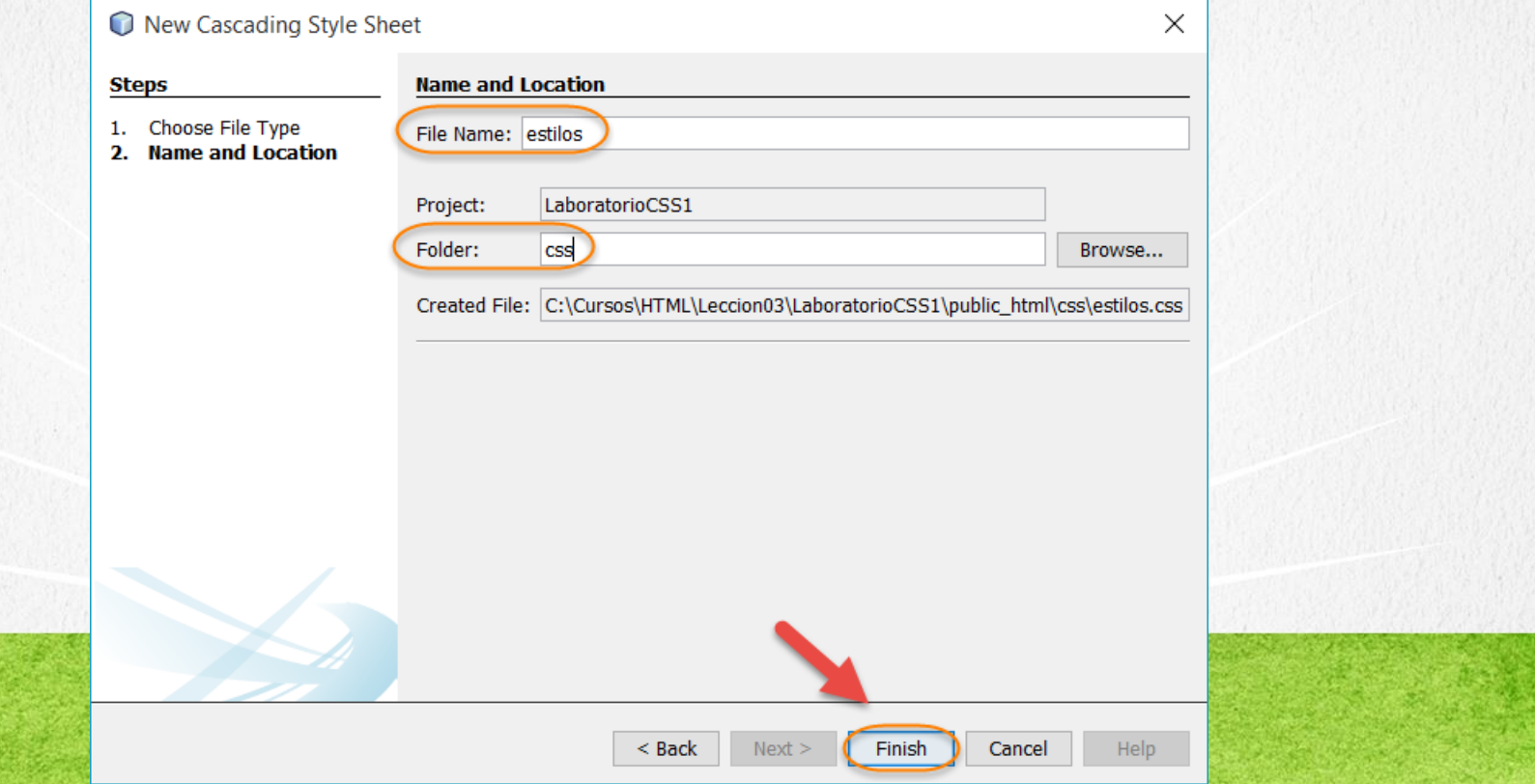

### **PASO 6. MODIFICAMOS EL ARCHIVO**

#### [Archivo index.html:](http://icursos.net/cursos/HTML/Leccion03/IntroduccionCSS/LaboratorioCSS1/index.txt) Dar click para ir al código

```
<!DOCTYPE html>
\hbox{\tt <html>>}<head>
        <meta charset="UTF-8">
        <link rel="stylesheet" type="text/css" href="css/estilos.css">
        <title>Laboratorio CSS</title>
    </head>
    <body>
        <h1>Laboratorio CSS</h1>
        <a href="paginas/contenido1.html">Página de Contenido</a>
    </body>
\langle/html\rangle
```
#### **CURSO DE HTML, CSS Y JAVASCRIPT** www.globalmentoring.com.mx

### PASO 7. MODIFICAMOS EL ARCHIVO

#### [Archivo contenido1.html:](http://icursos.net/cursos/HTML/Leccion03/IntroduccionCSS/LaboratorioCSS1/contenido1.txt) Dar click para ir al código

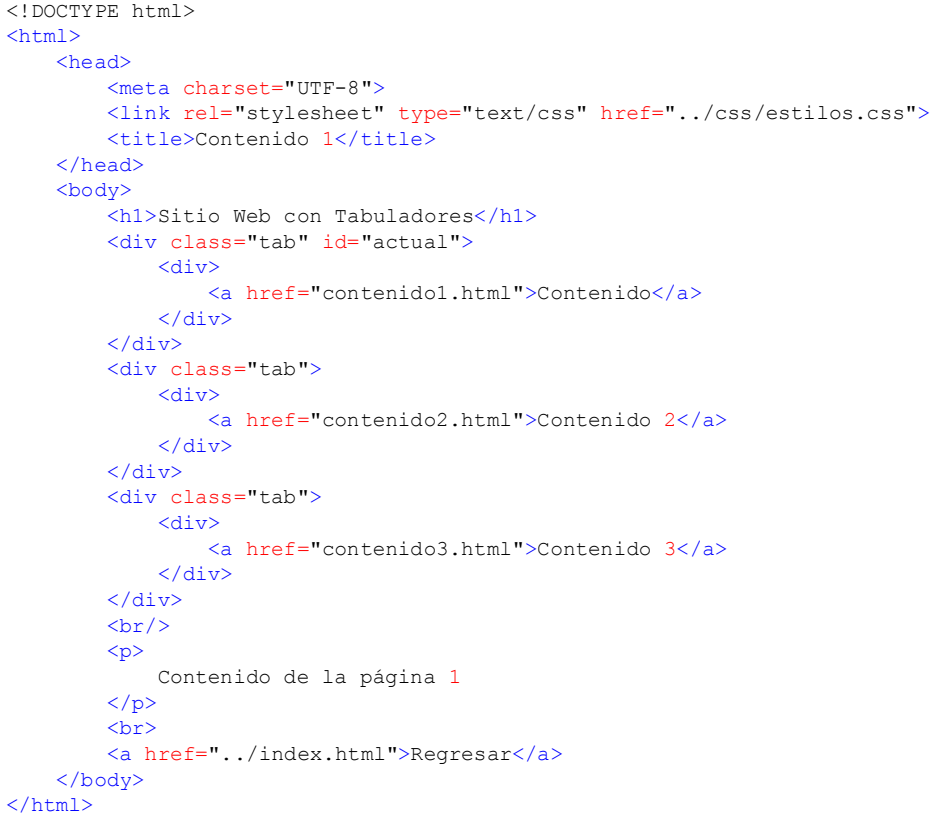

### PASO 8. MODIFICAMOS EL ARCHIVO

#### [Archivo contenido2.html:](http://icursos.net/cursos/HTML/Leccion03/IntroduccionCSS/LaboratorioCSS1/contenido2.txt) Dar click para ir al código

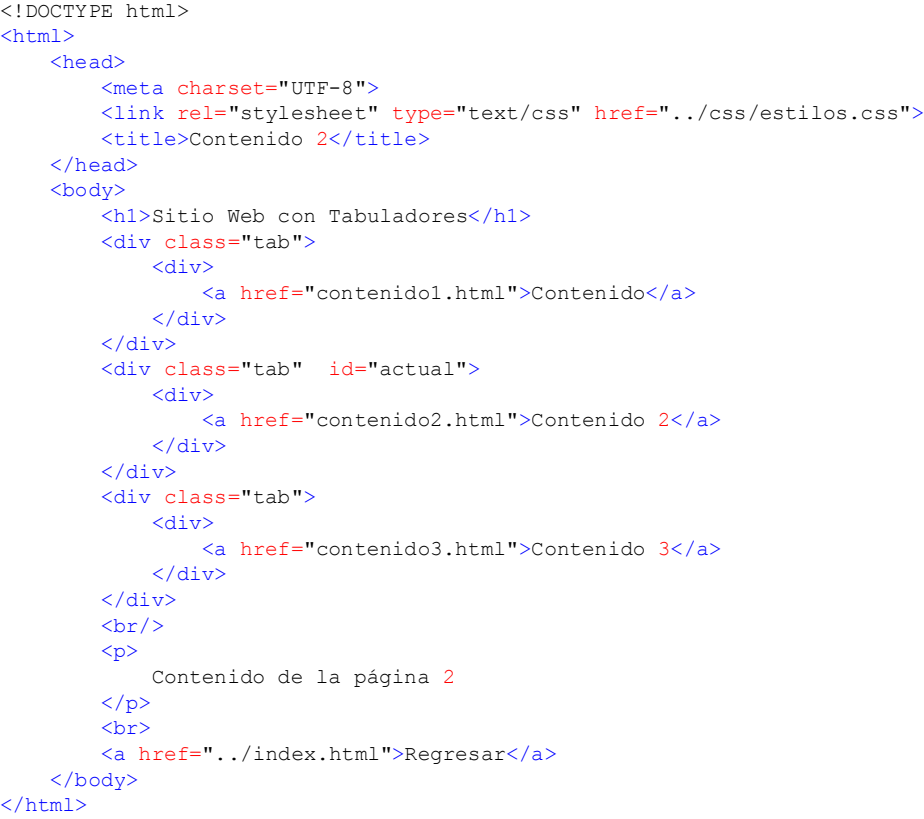

### PASO 9. MODIFICAMOS EL ARCHIVO

#### [Archivo contenido3.html:](http://icursos.net/cursos/HTML/Leccion03/IntroduccionCSS/LaboratorioCSS1/contenido3.txt) Dar click para ir al código

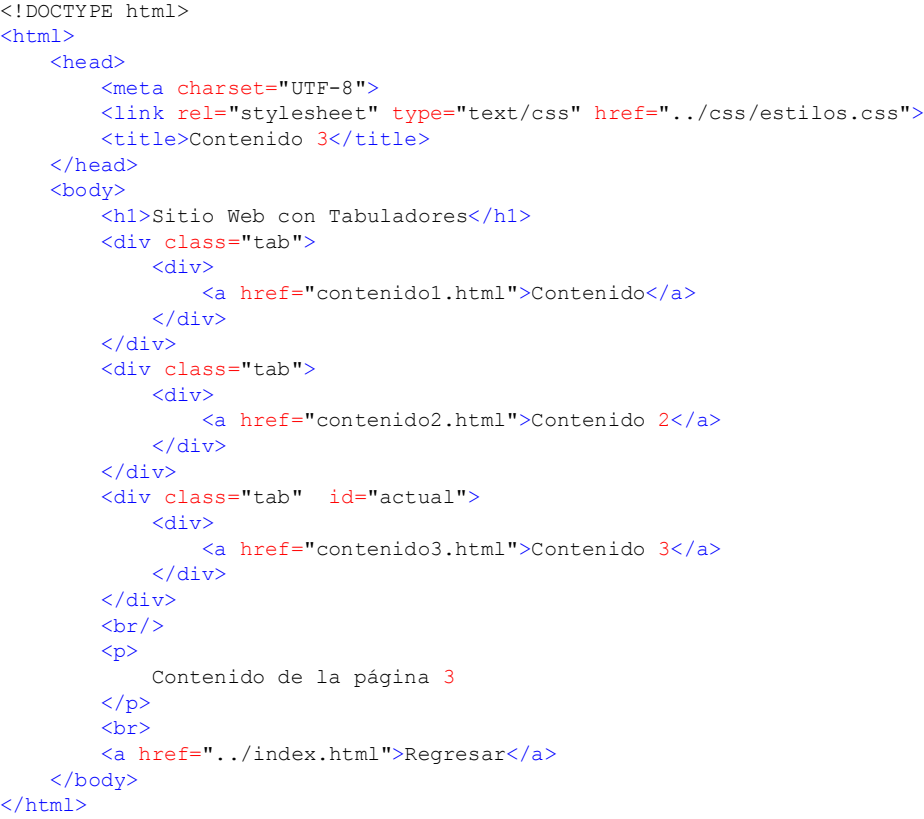

### **PASO 10. MODIFICAMOS EL ARCHIVO**

#### [Archivo estilos.css:](http://icursos.net/cursos/HTML/Leccion03/IntroduccionCSS/LaboratorioCSS1/estilos.css) Dar click para ir al código

/\*Nota: Se pueden descargar las imagenes a la carpeta de css y solo poner el nombre de la imagen, ya sin el URL completo\*/ body {

background:#ffffff;

img{border:0;}

 $h1$ 

}

padding:5px 5px 0 5px; margin:0 0 15px 0; color:#2b7c92; font-size:2em;

/\*\*

}

- \* Para crear los tabuladores, se aplica una
- \* tecnica, la cual por medio de 3 bloques
- \* de tipo div, vamos a ir agregando
- \* de manera anidada las imagenes, hasta formar
- \* todos los elementos de la imagen

```
*/
```
div.tab{ background-image:url(http://icursos.net/cursos/HTML/Leccion03/IntroduccionCSS/LaboratorioCSS1/img/izqTab.gif); display:block; float:left; /\*Es el alto de la imagen\*/ height:21px; padding:0; /\* Separacion entre tabuladores\*/ margin:0 1px 0 0;

### **PASO 10. MODIFICAMOS EL ARCHIVO**

#### [Archivo estilos.css:](http://icursos.net/cursos/HTML/Leccion03/IntroduccionCSS/LaboratorioCSS1/estilos.css) Dar click para ir al código

/\*La imagen de la izquierda no se repite

- \* Por defualt una imagen se repite
- \* en todo el espacio que tenga para

\* desplazarse \*/

background-repeat:no-repeat;

div.tab div{

}

}

background-image:url(http://icursos.net/cursos/HTML/Leccion03/IntroduccionCSS/LaboratorioCSS1/img/derTab.gif); background-repeat:no-repeat; background-position:top right; height:21px; float:left; margin:0;

div.tab div a{

#### /\*

- \* Las imagenes de la izq y der
- \* tienen un ancho de 8px, por lo tanto
- \* dejamos esta espacio para que se completen
- \* las esquinas

\*/

margin:0 8px;

```
/* Las imagenes tiene un alto de 21px */
height:21px;
line-height:21px;
background-image:url(http://icursos.net/cursos/HTML/Leccion03/IntroduccionCSS/LaboratorioCSS1/img/centroTab.gif);
display:block;
text-decoration:none;
vertical-align:middle;
float:left:
```
### **PASO 10. MODIFICAMOS EL ARCHIVO**

#### [Archivo estilos.css:](http://icursos.net/cursos/HTML/Leccion03/IntroduccionCSS/LaboratorioCSS1/estilos.css) Dar click para ir al código

```
/* Por default se repite la imagen
   * pero lo hacemos explicito
   */
 background-repeat: repeat;
 * Solamente hay un elemento activo 
 * en la pagina, por lo tanto 
 * se utiliza un ID ( # ), en lugar
 * de una clase ( . )
 */
#actual{
 background-image:url(http://icursos.net/cursos/HTML/Leccion03/IntroduccionCSS/LaboratorioCSS1/img/actIzqTab.gif);
#actual div{
 background-image:url(http://icursos.net/cursos/HTML/Leccion03/IntroduccionCSS/LaboratorioCSS1/img/actDerTab.gif);
#actual div a{
 background-image:url(http://icursos.net/cursos/HTML/Leccion03/IntroduccionCSS/LaboratorioCSS1/img/actCentroTab.gif);
a:link,a:visited{
 color:#226275;
 text-decoration:underline;
```
a:active,a:hover{ color:#39a5c4;

} /\*\*

}

}

}

}

}

### **PASO 5. EJECUTAMOS EL PROYECTO**

#### El resultado es como sigue:

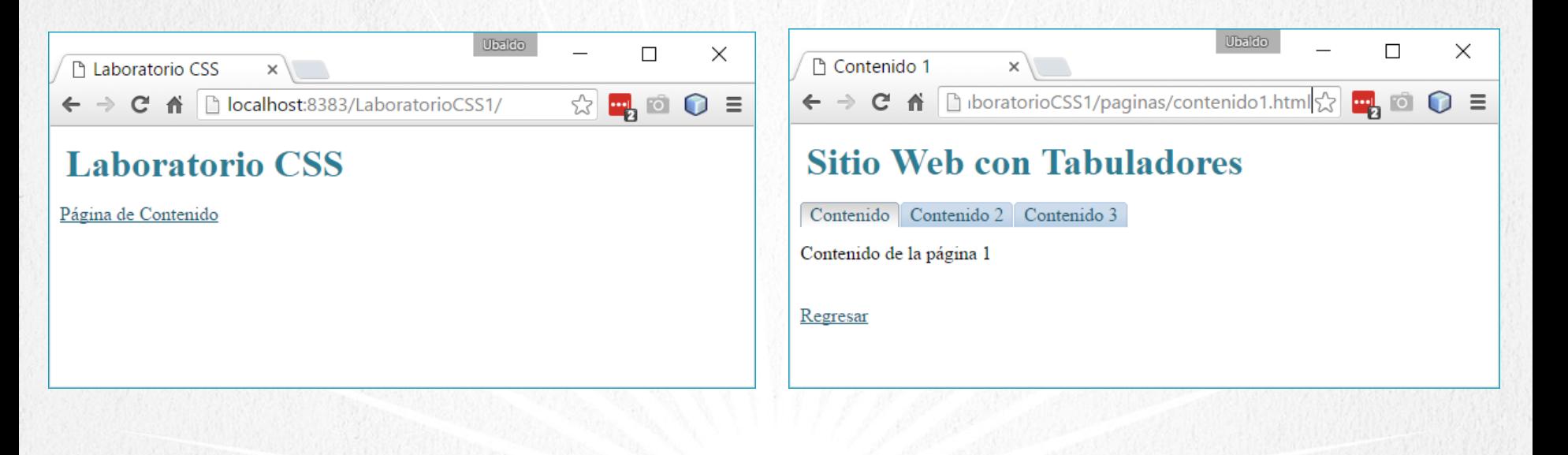

#### **CURSO DE HTML, CSS Y JAVASCRIPT**

www.globalmentoring.com.mx

## CONCLUSIÓN DEL EJERCICIO

• Con este laboratorio CSS hemos puesto en práctica más ejemplos del uso de CSS, incluso les invitamos a probar el ejercicio sin el archivo estilos.css para que vean la diferencia entre usar únicamente etiquetas HTML, y agregar estilos css y así lograr una diferencia sustancial en la forma en que se presenta la información al usuario.

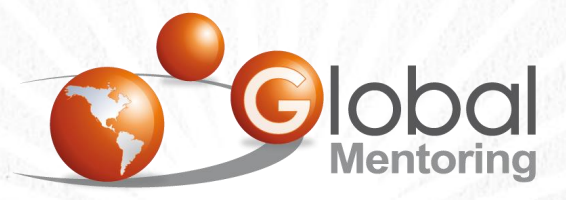

Experiencia y Conocimiento para tu vida

**CURSO DE HTML, CSS Y JAVASCRIPT** www.globalmentoring.com.mx

#### **CURSO ONLINE**

# I THY I CSS Y JAVASCRIPT

Por: Ing. Ubaldo Acosta

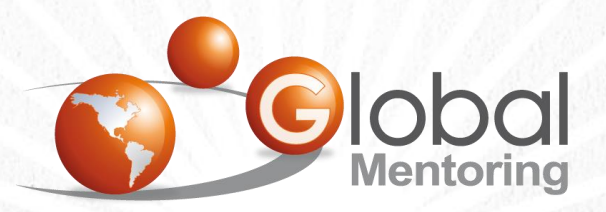

Experiencia y Conocimiento para tu vida

**CURSO DE HTML, CSS Y JAVASCRIPT** 

www.globalmentoring.com.mx